**Gratulujeme, vy a váš Mac mini jste byli stvořeni jeden pro druhého.**

## **Pozdravte svůj Mac mini.**

#### **www.apple.com/macmini**

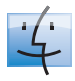

**finder Finder** Prohlížejte si soubory stejně jako hudbu v Cover Flow. **Nápov**ě**da pro Mac**

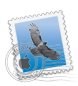

**Mail** Spravujte všechny své e-mailové účty z jednoho místa. **Nápov**ě**da pro Mac pošta**

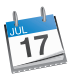

**iCal** Synchronizujte svůj rozvrh. **Nápov**ě**da pro Mac kalendář**

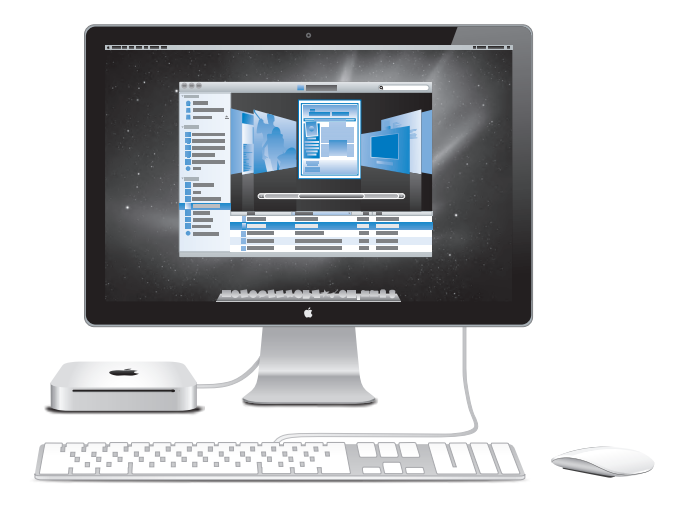

## **Mac OS X Snow Leopard**

**www.apple.com/macosx**

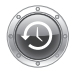

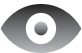

**Time Machine** Automaticky zálohujte a obnovujte své soubory.

**Nápověda pro Mac Q** (time machine) **Rychlý náhled** Okamžitý náhled obsahu vašich souborů.

**Nápověda pro Mac rychlý náhled**

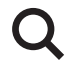

**Spotlight** Hledejte cokoliv ve svém počítači. **Nápověda pro Mac**

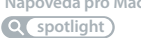

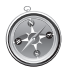

**Safari** Brouzdejte webem s nejrychlejším prohlížečem na světě. **Nápověda pro Mac safari**

#### **iLife www.apple.com/ilife**

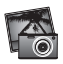

**iPhoto**

Seskupujte a prohledávejte své fotografie podle tváří, míst nebo událostí.

**Nápověda pro iPhoto**

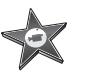

**iMovie** Vytvořte a upravte působivý film řádově v minutách.

**Nápověda pro iMovie**

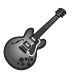

**GarageBand** Naučte se hrát. Spusťte jam session. Nahrajte a smíchejte vlastní skladbu.

**Nápověda pro GarageBand Nápověda pro iWeb la fotografie la fotografie la fotografie la fotografie la fotografie la fotografie la fotografie la fotografie la fotografie la fotografie la fotografie la fotografie la fotografie la fotografie** 

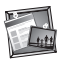

**iWeb** Vytvářejte vlastní webové stránky a publikujte je pouhým klepnutím.

## **Obsah**

## **Kapitola 1: [Příprava, nastavení, spuštění](#page-6-0)**

- [Obsah](#page-9-0) balení
- [Instalace](#page-10-0) počítače Mac mini
- Uspání a vypnutí [počítače](#page-17-0) Mac mini

## **Kapitola 2: [Život s počítačem Mac mini](#page-18-0)**

- Co je na čelním panelu [vašeho](#page-21-0) Mac mini
- Co je na [zadním](#page-23-0) panelu vašeho Mac mini
- Použití [ovladače](#page-25-0) Apple Remote
- [Použití](#page-27-0) SD karet
- [Odpovědi](#page-28-0) na vaše dotazy

## **Kapitola 3: [Zvětšete svou paměť](#page-32-0)**

[Instalace](#page-35-0) paměti

## **Kapitola 4: [Možné potíže a jejich řešení](#page-42-0)**

- Problémy [zabraňující](#page-45-0) práci s počítačem Mac mini
- [Reinstalace](#page-47-0) softwaru dodaného s počítačem Mac mini
- [Obnova](#page-48-0) hesla
- Použití [Obsluhy](#page-49-0) disků
- Další [potíže](#page-49-0)
- Použití aplikace Apple [Hardware](#page-51-0) Test
- Potíže s [připojením](#page-52-0) k Internetu
- Potíže s [bezdrátovou](#page-54-0) komunikací vybavení AirPort Extreme
- [Aktualizace](#page-55-0) softwaru
- Další [informace,](#page-56-0) servis a podpora
- Umístění [sériového](#page-58-0) čísla produktu

## **Kapitola 5: [Důležité informace na závěr](#page-60-0)**

- Důležité [bezpečnostní](#page-62-0) informace
- Důležité informace pro manipulaci s [produktem](#page-64-0)
- Základy [ergonomie](#page-66-0)
- Apple a životní [prostředí](#page-68-0)

## <span id="page-6-0"></span>**Příprava, nastavení, spuštění**

**1**

**www.apple.com/macmini**

**Nápověda pro Mac Průvodce přenosem dat**

Mac mini je navržen tak, aby jej uživatelé mohli snadno uvést do provozu a okamžitě začít používat. Pokud je toto vaše první setkání s počítačem Mac mini nebo dosud nemáte žádné zkušenosti s počítači Mac, bude pro vás tato kapitola velice užitečná.

*Důležité:*  Než zapojíte Mac mini do zásuvky, přečtěte si všechny instalační a bezpečnostní pokyny - stránka 63.

Jste-li zkušenými uživateli, je možné, že víte dost, abyste mohlizačít. Určitě si přečtěte informace - Kapitola 2, "Život s počítačem Mac mini," kde se dozvíte o funkcích počítače Mac mini.

Řadu odpovědí na své otázky naleznete v Nápovědě pro Mac. Více informací o Nápovědě pro Mac viz ["Odpovědi](#page-28-1) na vaše dotazy" na stránce 29.

## <span id="page-9-0"></span>**Obsah balení**

Mac mini je vybavený následujícími komponentami:

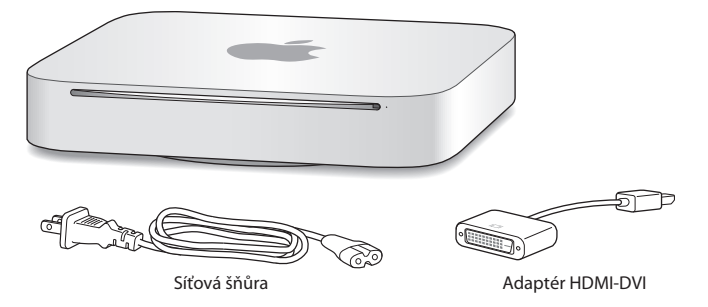

Při instalaci Mac mini postupujte podle pokynů na následujících několika stranách.

## <span id="page-10-0"></span>**Instalace počítače Mac mini**

Umístěte počítač do správné polohy na pevný podklad. Používejte síťový kabel z výbavy počítače Mac mini; jiné síťové kabely nemusí fungovat správně.

*Důležité:*  Chladicí vzduch proudí do počítače Mac mini přes štěrbinu podél spodního krytu a ven přes ventilační otvor na zadní straně. Neumisťujte Mac mini na měkký podklad (například na deku nebo silný koberec), který by mohl bránit proudění vzduchu kolem spodního krytu, a neblokujte zadní ventilační otvor.

**Krok 1: Zapojte síťový kabel do rozhraní na zadní straně počítače Mac mini a jeho druhý konec zapojte do elektrické zásuvky.**

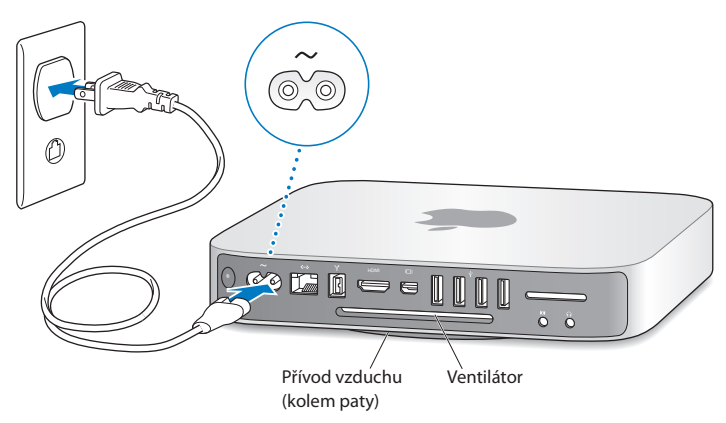

**Krok 2: Chcete-li se připojit k Internetu nebo síti, připojte jeden konec ethernetového kabelu k počítači Mac mini a druhý ke kabelovému modemu, DSL modemu nebo síťovému rozhraní.**

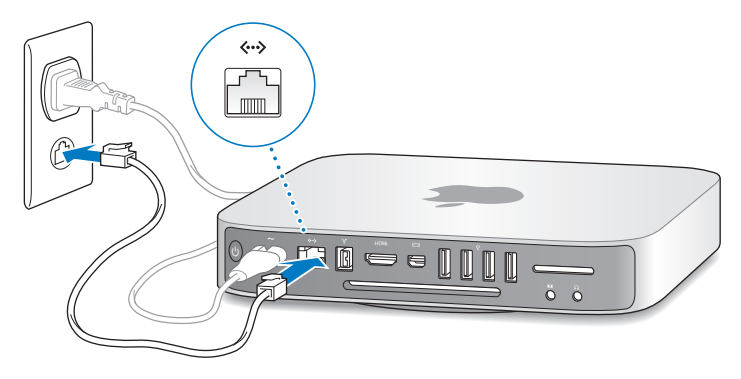

Počítač Mac mini je dodáván stechnologií AirPort Extreme pro bezdrátové připojení k síti. Pro více informací o vytvoření bezdrátového připojení vyberte příkaz Nápověda > Nápověda pro Mac a vyhledejte heslo "AirPort".

#### **Krok 3: Připojte USB kabely klávesnice a myši.**

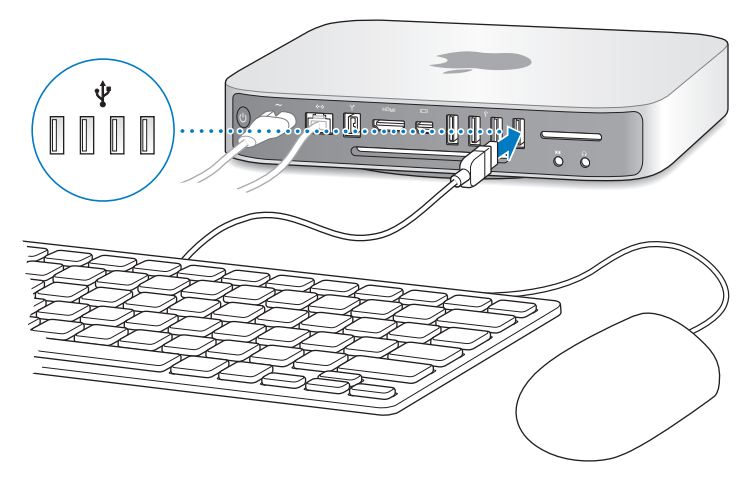

Počítač Mac mini není dodávaný s klávesnicí a myší, ale lze k němu připojit téměř jakoukoliv USB klávesnici a myš. Pokud má vaše klávesnice USB ( $\dot{\psi}$ ) rozhraní, připojte myš do USB rozhraní na klávesnici. Pokud ne, připojte myš do USB ( $\dot{\psi}$ ) rozhraní na zadní straně počítače Mac mini.

V předvolbách Klávesnice můžete změnit chování modifikačních kláves Caps Lock, Ctrl, Alt, a Cmd ( $\mathcal{R}$ ). Chcete-li otevřít předvolby Klávesnice vyberte příkaz Apple ( $\hat{\bullet}$ ) Předvolby systému, klepněte na ikonu Klávesnice, poté na Modifikační klávesy a postupujte podle pokynů na obrazovce.

Pokud použijete USB klávesnici, která nebyla navržena pro Mac OS, možná na ní nebudou klávesy Cmd (x) nebo Alt, kterými jsou standardně vybaveny klávesnice Apple. Pokud máte klávesnici od jiného výrobce:

- Â Klávesa Windows (ikona na klávesnici vypadá, jako logo Windows) je ekvivalentní modifikační klávese Cmd (米) na klávesnici Apple.
- Klávesy Alt jsou stejné na obou typech klávesnic.

Pro použití USB myši nebo klávesnice od jiného výrobce budou možná nutné softwarové ovladače. Ověřte dostupnost nejnovějších softwarových ovladačů na webových stránkách výrobce.

#### **Použití bezdrátové klávesnice nebo myši**

Zakoupíte-li Mac mini s bezdrátovou klávesnicí Apple nebo myší Magic Mouse, postupujte při jejich připojení podle instrukcí přiložených k počítači.

#### **Krok 4: Připojte kabel monitoru do rozhraní HDMI nebo Mini DisplayPort.**

Mac mini není dodáván s monitorem, můžete jej ovšem připojit ke každému monitoru vybavenému:

- Â *Konektorem Mini DisplayPort.* Připojte jej přímo k rozhraní Mini DisplayPort.
- Â *Konektorem HDMI.* Připojte přímo k rozhraní HDMI.
- Â *Konektorem DVI.* Použijte adaptér HDMI DVI dodaný s Mac mini a připojte se k rozhraní HDMI.
- Â *Konektorem VGA.* Použijte adaptér Mini DisplayPort VGA a připojte k rozhraní Mini DisplayPort. Adaptéry jsou k dispozici na webových stránkách www.apple.com/store nebo v místním Apple Retail Store.

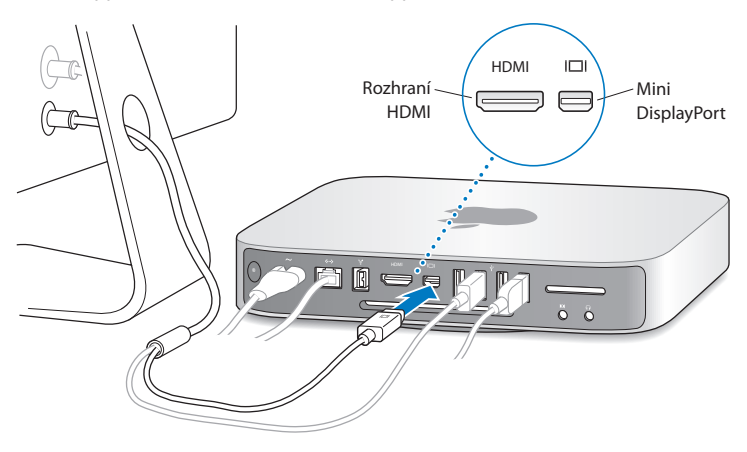

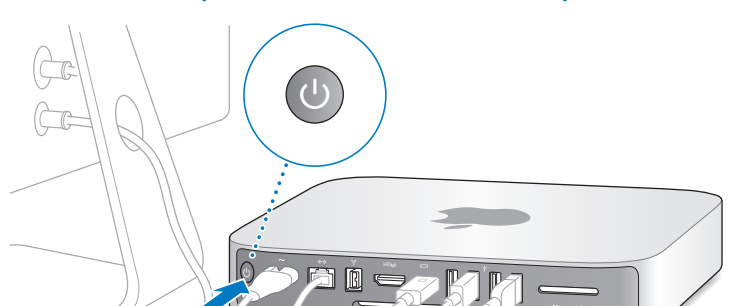

**Krok 5: Stiskněte zapínací tlačítko (**®**) na zadní straně a zapněte Mac mini.**

#### **Krok 6: Nastavte Mac mini s užitím Průvodce nastavením.**

Po prvním zapnutí počítače Mac mini se spustí Průvodce nastavením. Průvodce nastavením vám pomůže při zadávání parametrů vašeho internetového připojení, e-mailové služby a při vytvoření uživatelského účtu v počítači Mac mini. Pokud již máte Mac, Průvodce nastavením vám může pomoci při automatickém přenosu uživatelských účtů, souborů, aplikací a dalších dat ze staršího počítače Mac s užitím FireWire, ethernetového nebo bezdrátového připojení.

Nemáte-li v úmyslu ponechat si a dále využívat starší Mac, bude nejlepší, když zrušíte jeho autorizaci pro přehrávání hudby, videa nebo audio knih zakoupených v iTunes Store. Deautorizací počítače zabráníte tomu, aby skladby, videa nebo audio knihy, které jste si zakoupili, přehrával někdo jiný, a zároveň je uvolníte pro jinou autorizaci a použití. Více informací o deautorizaci naleznete v nápovědě pro iTunes.

Nevyužijete-li k přesunu dat Průvodce nastavením při prvním startu počítače, můžete tak učinit i později s užitím Průvodce přenosem dat. Otevřete složku Aplikace, pak složku Obslužné programy a poklepejte na Průvodce přenosem dat.

#### **Krok 7: Přizpůsobte svou plochu a nastavte předvolby.**

Plochu lze snadno přizpůsobit vašim představám s užitím Předvoleb systému, které představují řídicí centrum pro většinu nastavení vašeho počítače Mac mini. Z řádku nabídek vyberte příkaz Apple ( $\bullet$ ) > Předvolby systému, nebo klepněte na ikonu Předvoleb systému v doku. Více informací naleznete v Nápovědě pro Mac, kde vyhledejte heslo Předvolby systému nebo konkrétní předvolbu, kterou chcete změnit.

## <span id="page-17-0"></span>**Uspání a vypnutí počítače Mac mini**

Po ukončení práce můžete Mac mini uspat nebo vypnout.

## **Uspání počítače Mac mini**

Pokud se chcete od počítače Mac mini vzdálit na kratší dobu, můžete jej místo vypnutí uspat. Když je Mac mini v režimu spánku, jeho displej nesvítí a disk se neotáčí. Tento režim umožňuje rychlé probuzení počítače Mac mini a vynechání startovacího procesu.

#### **Chcete-li uspat Mac mini, proveďte jednu z následujících operací:**

- Z řádku nabídek vyberte příkaz Apple ( $\hat{\mathbf{S}}$ ) > Uspat.
- Â Stiskněte zapínací tlačítko (®) na zadní straně počítače Mac mini.
- Vyberte příkaz Apple ( $\bullet$ ) > Předvolby systému, klepněte na Úsporu energie a nastavte čas spánku.
- Po dobu 3 sekund přidržte stisknuté tlačítko Pustit/Pauza (• II) na samostatně dodávaném dálkovém ovladači Apple Remote.

Chcete-li probudit Mac mini ze spánku, stiskněte kteroukoliv klávesu na klávesnici nebo kterékoliv tlačítko na ovladači Apple Remote. Po probuzení počítače Mac mini jsou veškeré vaše aplikace, dokumenty a nastavení ve stejném stavu jako před uspáním počítače.

## **Vypnutí počítače Mac mini**

Nebudete-li Mac mini používat déle než několik dnů, vypněte jej. Vyberte příkaz Apple ( $\hat{\boldsymbol{(}}$ ) > Vypnout. Mac mini znovu zapnete stisknutím zapínacího tlačítka ( $\cup$ ).

*UPOZORNĚNÍ:*  Před přemístěním Mac mini vypněte. Přesouvání počítače Mac mini s roztočeným pevným diskem může vést k poškození pevného disku, ztrátě dat nebo nemožnosti nastartovat z pevného disku.

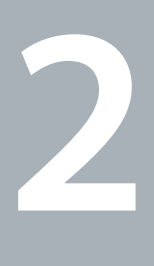

# <span id="page-18-1"></span><span id="page-18-0"></span>**Život s počítačem Mac mini**

**www.apple.com/macosx**

**Nápověda pro Mac Mac OS X**

Přečtěte si následující přehled funkcí a rozhraní vašeho Mac mini.

Webové stránky společnosti Apple na adrese www.apple.com obsahují informace o novinkách, položky ke stažení zdarma a online katalogy softwaru a hardwaru pro Mac mini.

Kromě toho, na stránkách podpory Apple na adrese www.apple.com/support naleznete příručky mnoha produktů Apple a technickou podporu pro všechny produkty značky.

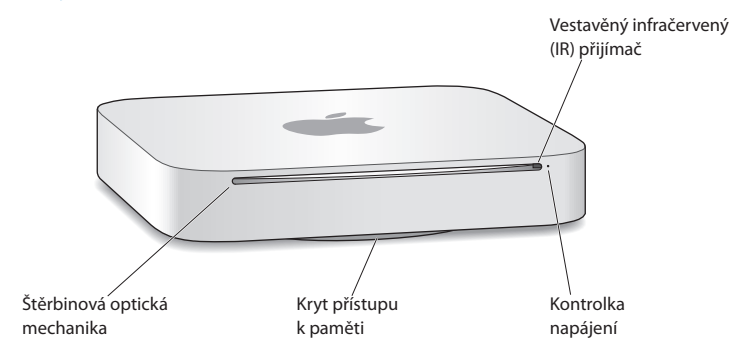

## <span id="page-21-0"></span>**Co je na čelním panelu vašeho Mac mini**

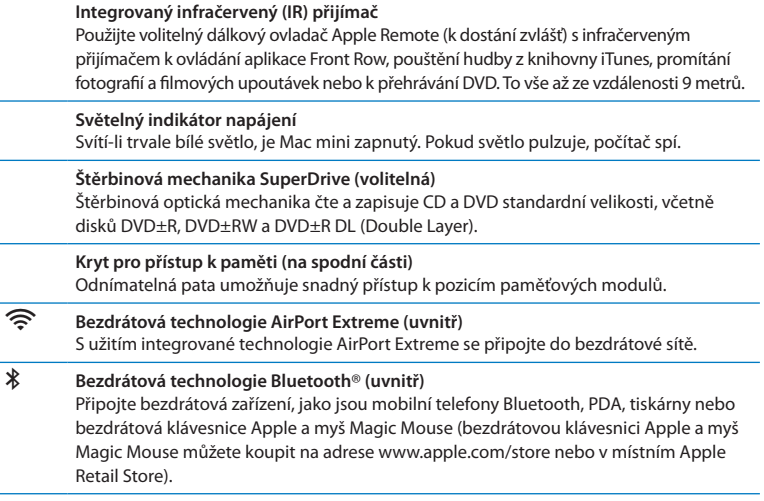

ł.

*Poznámka:*  Adaptéry pro monitory a další příslušenství pro Mac mini jsou k dostání samostatně na adrese www.apple.com/store nebo v místním Apple Retail Store.

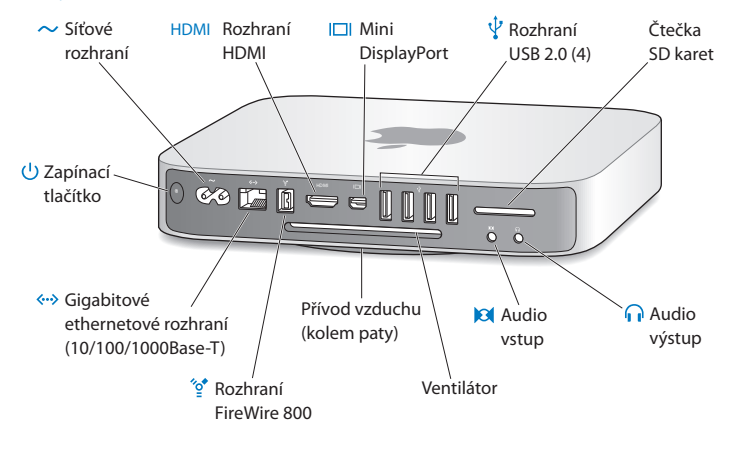

## <span id="page-23-0"></span>**Co je na zadním panelu vašeho Mac mini**

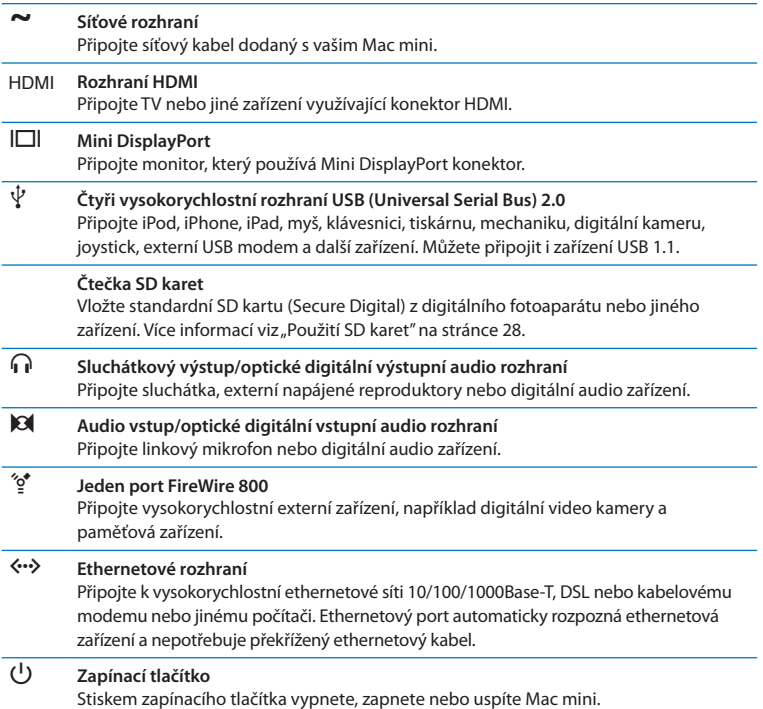

## <span id="page-25-0"></span>**Použití ovladače Apple Remote**

S volitelným ovladačem Apple Remote můžete přes celou místnost pouštět hudbu z knihovny iTunes, sledovat promítání fotografií a filmových upoutávek, přehrávat DVD, ovládat aplikace Front Row a Keynote a mnohem více.

#### **Ovladač Apple Remote umožňuje:**

- Â Navigovat v aplikacích iTunes, iPhoto a DVD přehrávač.
- Uspat nebo probudit Mac mini.

#### **Pokud chcete použít ovladač Apple Remote:**

- Â Chcete-li pustit nebo pozastavit skladbu, promítání nebo film, stiskněte tlačítko Pustit/Pauza (> II).
- Â Stiskem pravého nebo levého tlačítka přeskočte na následující nebo předchozískladbu v knihovně iTunes nebo na následující nebo předchozí kapitolu filmu na DVD.
- Â Přidržením stisknutého pravého nebo levého tlačítka se rychle posuňte o skladbu nebo film vpřed nebo zpět.
- Â Stiskem tlačítka nahoru nebo dolů upravte hlasitost.

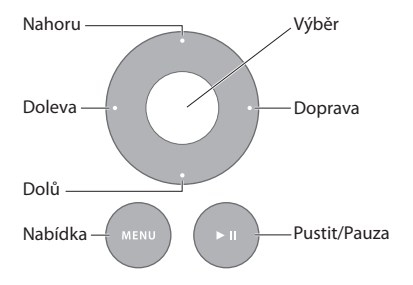

## **Párování ovladače Apple Remote**

Pokud chcete, aby bylo možno ovládat Mac mini pouze *vaším* ovladačem Apple Remote, je možno je párovat. To je užitečné zejména v místech, kde se nacházejí další počítače Mac, televize, audio zařízení nebo další zařízení využívající infračervené dálkové ovládání.

#### **Pokud chcete párovat ovladač Apple Remote a Mac mini:**

- **1** Ze vzdálenosti 8 až 10 cm zamiřte ovladačem na infračervený přijímač na čelní straně vašeho Mac mini.
- **2** Zároveň stiskněte a po dobu asi 5 sekund přidržte pravé tlačítko a tlačítko nabídky (MENU).

Po spárování se na obrazovce objeví symbol spojených článků řetězu (op).

#### **Pokud chcete zrušit párování ovladače Apple Remote a Mac mini:**

- **1** Z řádku nabídek vyberte příkaz Apple ( $\hat{\bullet}$ ) > Předvolby systému.
- **2** Klepněte na Bezpečnost a poté na Zrušit párování.

### **Výměna baterie**

Dálkový ovladač Apple Remote je dodáván s vyměnitelnou baterií CR2032.

#### **Pokud chcete vyměnit baterii:**

**1** S užitím mince odstraňte kryt baterie na zadní straně dálkového ovladače.

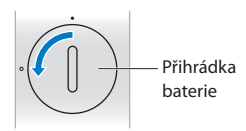

- <span id="page-27-0"></span>**2** Vložte novou baterii CR2032, kladným (+) pólem nahoru.
- **3** Znovu nasaďte kryt a s užitím mince jej uzamkněte ve správné poloze.

## **Vypnutí infračerveného čidla**

Chcete-li zabránit tomu, aby bylo možno ovládat Mac mini *jakýmkoliv* dálkovým ovladačem, v Předvolbách pro bezpečnost vypněte příjem infračerveného signálu.

#### **Chcete-li vypnout infračervené čidlo:**

- **1** V řádku nabídek vyberte příkaz Apple ( $\hat{\bullet}$ ) > Předvolby systému a klepněte na Bezpečnost.
- 2 Označte volbu "Vypnout infračervené čidlo dálkového ovládání".

## <span id="page-27-1"></span>**Použití SD karet**

Čtečka SD karet na zadní straně vašeho Mac mini spolupracuje se standardními SD (Secure Digital) kartami, SDHC (SD High-Capacity) a SDXC (SD Extended Capacity) z digitálních fotoaparátů a dalších zařízení. Můžete použít rovněž karty MiniSD, MicroSD a další menší karty v pasivním adaptéru. Více informací o velikostech karet, rychlostech a kapacitách získáte vyhledáním hesla "SD" stránkách podpory Apple na adrese www.apple.com/support.

#### **Pokud chcete vložit SD kartu:**

m Kartu uchopte tak, aby kovové kontakty směřovaly dolů a směrem k počítači a kartu zasuňte do pozice.

*VAROVÁNÍ:*  Nesnažte se vkládat kartu, která překračuje rozměry standardní SD karty a žádnou SD kartu nezasouvejte do pozice násilím. Takový postup by mohl Mac mini poškodit.

## <span id="page-28-1"></span><span id="page-28-0"></span>**Odpovědi na vaše dotazy**

Více informací o použití Mac mini je k dispozici v Nápovědě pro Mac ve vašem počítači a na internetových stránkách na adrese www.apple.com/support.

#### **Otevření Nápovědy pro Mac:**

- **1** Klepněte na ikonu Finderu v doku (panelu ikon podél okraje obrazovky).
- **2** Klepněte na nabídku Nápověda v řádku nabídek a proveďte jeden z následujících kroků:
	- Â Do pole Hledat zadejte otázku nebo hledaný termín a poté ze seznamu výsledků hledání vyberte téma. Chcete-li vidět všechna témata, vyberte volbu Zobrazit všechny výsledky.
	- Â Výběrem Nápovědy pro Mac otevřete její okno, v němž můžete procházet témata nebo zadávat hledané dotazy.

### **Více informací**

Více informací o práci s počítačem Mac mini najdete v následujících oddílech:

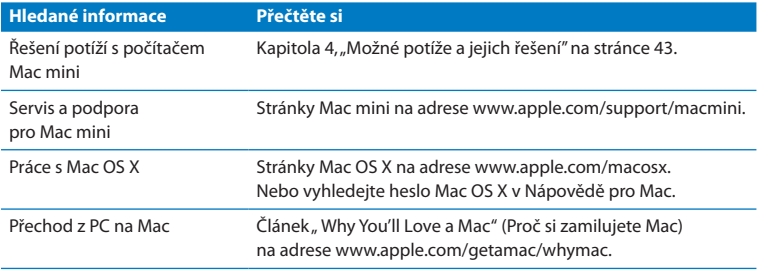

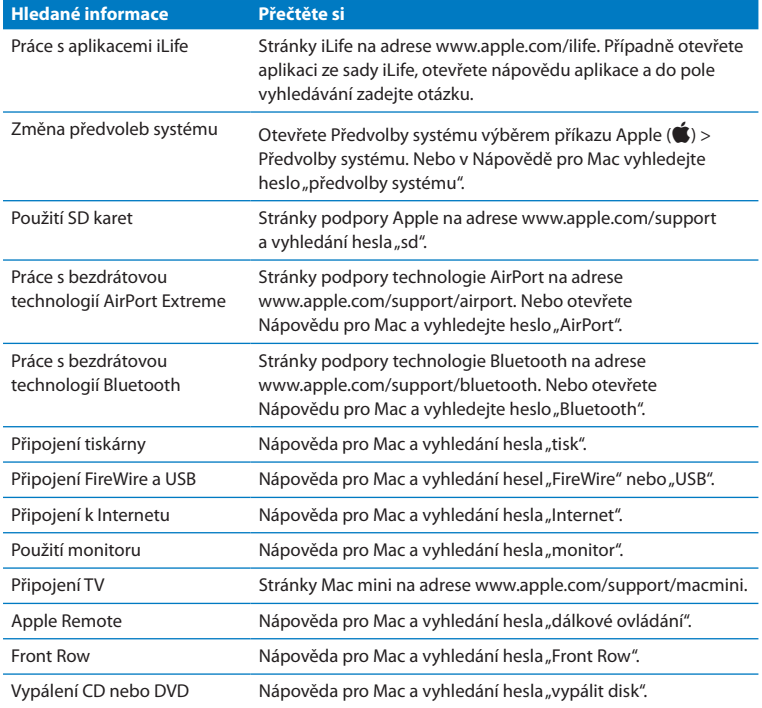

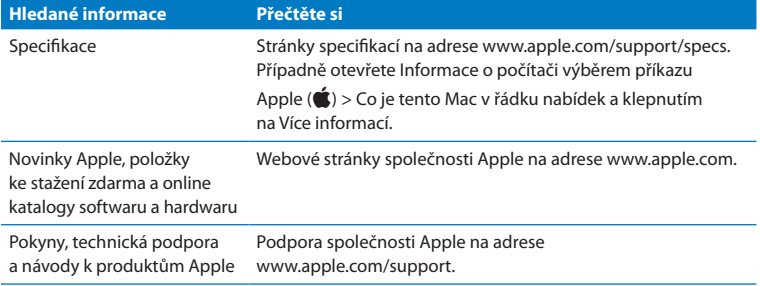

**3**

## <span id="page-32-0"></span>**Zvětšete svou paměť**

**www.apple.com/store**

**Nápověda pro Mac Q RAM** 

Mac mini je dodáván s přinejmenším 2 GB paměti ve dvou 1 GB paměťových modulech. Tyto moduly lze nahradit párem 2 GB nebo 4 GB paměťových modulů pro maximálně 8 GB paměti.

Následující stránky vám ukážou, jak do vašeho Mac mini instalovat paměťové moduly.

*VAROVÁNÍ:*  Apple doporučuje svěřit instalaci paměti technikům autorizovaným společností Apple. Pro dojednání instalace kontaktujte autorizovaného poskytovatele servisu nebo místní Apple Retail Store. Škody, které způsobíte na svém zařízení při neodborné instalaci paměti, nejsou kryty omezenou zárukou na váš Mac mini.

## <span id="page-35-0"></span>**Instalace paměti**

Váš Mac mini má dvě paměťové pozice, do kterých můžete instalovat dvojici 1 GB, 2 GB nebo 4 GB paměťových modulů až do celkových 8 GB paměti. V zájmu co nejlepšího výkonu nekombinujte moduly různých velikostí; vždy instalujte dva identické paměťové moduly.

Paměťové moduly pro váš Mac mini musí vyhovovat následujícím specifikacím:

- Formát SO-DIMM (Small Outline Dual Inline Memory Module)
- Â 1066 MHz, PC3-8500, kompatibilní s DDR3 (nazývaný též DDR3 1066)
- Přímo přístupná, neregistrovaná

Paměť Apple můžete koupit u autorizovaného prodejce Apple, v online obchodu Apple Store na www.apple.com/store nebo v místním Apple Retail Store.

*VAROVÁNÍ:*  Před instalací paměti Mac mini vždy vypněte a vytáhněte síťový kabel ze zásuvky. Paměť neinstalujte, dokud je Mac mini připojen do elektrické sítě.

#### **Krok 1: Vypněte Mac mini.**

Použijte příkaz Apple ( $\bullet$ ) > Vypnout.

#### **Krok 2: Odpojte všechny kabely.**

Odpojte od počítače síťový kabel a všechny ostatní kabely.
## **Krok 3: Odstraňte spodní kryt.**

Mac mini otočený naznak položte na měkkou tkaninu nebo ručník a pak otáčejte spodním krytem proti směru hodin až do odemčené polohy.

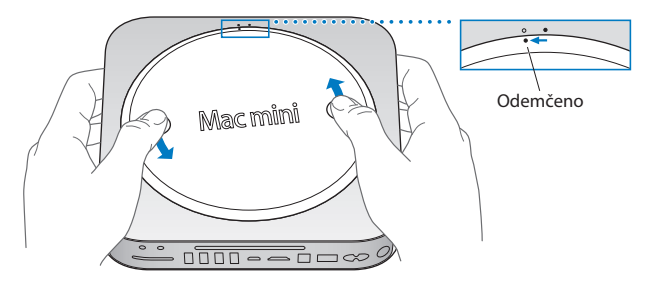

Zatlačte na kryt pro uvolnění opačné strany a poté odejměte kryt.

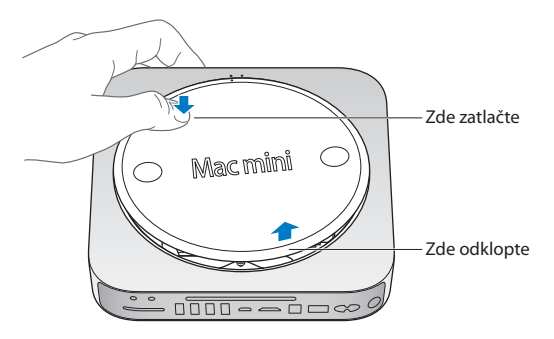

### **Krok 4: Vyjměte původní paměťové moduly.**

Opatrně roztáhněte svorky na koncích horního paměťového modulu tak, aby vyskočila jeho volná hrana.

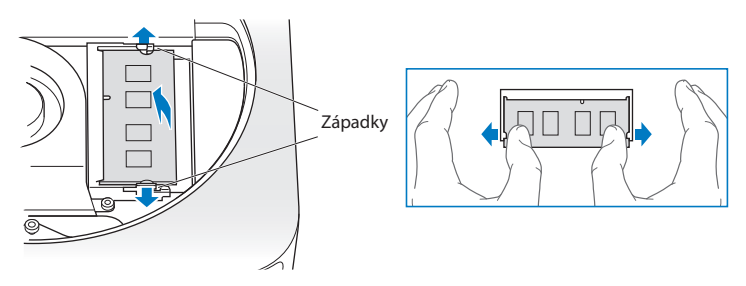

Vytáhněte modul z pozice.

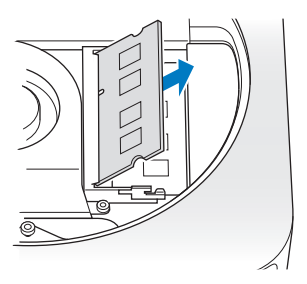

Postup opakujte a vyjměte druhý, spodní modul.

## **Krok 5: Instalujte nové moduly.**

Opatrně zatlačte drážkovanou hranu nového paměťového modulu do spodní pozice a zároveň udržujte protilehlou hranu mírně nadzvednutou.

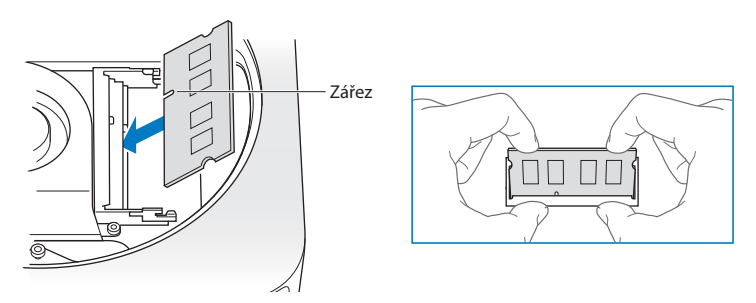

Nadzvednutou hranu pak stlačte směrem dolů, dokud svorky nezapadnou na svá místa.

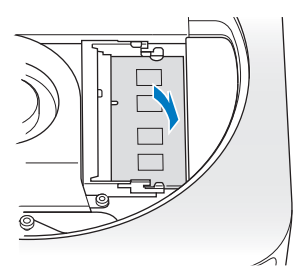

Postup opakujte a instalujte horní paměťový modul.

### **Krok 6: Znovu instalujte spodní kryt.**

Znovu instalujte spodní kryt. Pomocí zarovnávacích teček jej umístěte do neuzamčené polohy.

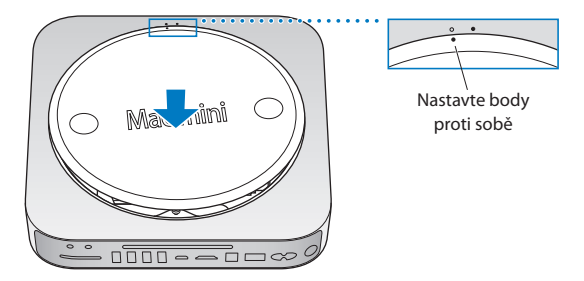

Otáčejte krytem ve směru hodin a uzamkněte jej.

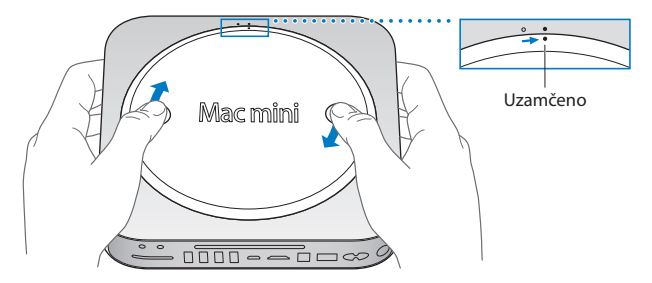

*VAROVÁNÍ:*  Nepřipojujte síťový kabel a nezapínejte Mac mini, dokud znovu neinstalujete spodní kryt. Mac mini nikdy nezapínejte, nemá-li správně instalovaný kryt.

#### **Krok 7: Znovu zapojte kabely.**

Znovu připojte síťový kabel a další odpojené kabely.

### **Krok 8: Zkontrolujte novou paměť.**

Stiskněte zapínací tlačítko a zapněte Mac mini.

Když se zobrazí plocha Mac OS, vyberte příkaz Apple ( $\bullet$ ) > Co je tento Mac a zkontrolujte správnost uvedeného množství paměti.

Pokud uvedené množství paměti neodpovídá nebo Mac mini vydá opakovaně tři tóny za sebou, paměťový modul nebyl rozpoznán. Pokud toto nastane, vypněte Mac mini, ověřte specifikace modulu s požadavky [\(stránka 36\)](#page-35-0) a poté zopakujte kroky pro instalaci paměťového modulu a ujistěte se, že jsou moduly instalovány správně. Pokud vaše potíže přetrvají, vyjměte paměť a nahlédněte do informací dodaných spolu s vaší pamětí nebo kontaktujte prodejce, který vám dodal paměť.

**4**

# **Možné potíže a jejich řešení**

**www.apple.com/support/**

**Nápověda pro Mac Q nápověda** 

Při práci s počítačem Mac mini se mohou občas vyskytnout potíže. Pokud řešíte nějaký problém, přečtěte si rady pro řešení potíží. Více informací o řešení potíží naleznete v Nápovědě pro Mac nebo na internetových stránkách servisu a podpory pro Mac mini na adrese www.apple.com/macmini/.

Máte-li při práci s počítačem Mac mini nějaké potíže, existuje obvykle snadné a rychlé řešení. Vyskytnou-li se potíže, zkuste si zaznamenat akce provedené před vznikem potíží. Pomůže vám to omezit výběr možných příčin a nalézt potřebné odpovědi. Věci, které byste si měli poznamenat, zahrnují:

- Â Jména aplikací, které jste používali, než se vyskytl problém. Potíže vyskytující se pouze v souvislosti s konkrétní aplikací mohou naznačovat, že daná aplikace není kompatibilní s verzí Mac OS instalovanou v počítači.
- Veškerý nedávno instalovaný software.
- Â Jakýkoliv nový připojený hardware (například nějaké periferní zařízení).

*VAROVÁNÍ:*  Nepokoušejte se Mac mini otvírat (s výjimkou instalace paměti). Pokud váš Mac mini potřebuje servis, nahlédněte do oddílu "Další [informace,](#page-56-0) servis a [podpora"na](#page-56-0) stránce 57, kde jsou informace o tom, jak kontaktovat autorizovaný servis Apple nebo společnost Apple. Mac mini nemá vyjma paměti žádné součásti, které by mohl uživatel opravit svépomocně.

## **Problémy zabraňující práci s počítačem Mac mini**

## **Když počítač nereaguje nebo se nehýbe kurzor**

- Â Ujistěte se, že jsou správně připojené kabely klávesnice a monitoru. Odpojte a znovu připojte konektory a ujistěte se o jejich bezpečném usazení.
- Â Pokud potíže přetrvají, zkuste vynutit konec problémových aplikací. Na klávesnici Apple přidržte klávesy Alt a Cmd ( $\#$ ) a stiskněte klávesu Esc. Na ostatních klávesnicích přidržte klávesy Windows a Alt a stiskněte klávesu Esc. Zobrazí-lise dialog, vyberte aplikaci a klepněte na Vynutit konec. Pak uložte práci ve všech otevřených aplikacích a restartujte Mac mini. Zajistíte tím úplné odstranění potíží.
- Stiskněte a po 5 sekund přidržte zapínací tlačítko ( $\bigcup$ ) na zadní straně počítače Mac mini a vypněte jej.
- Â Odpojte od počítače Mac mini síťový kabel. Pak síťový kabel zasuňte zpět a stiskem zapínacího tlačítka (U) zapněte Mac mini.

Pokud se problém vyskytne znovu při práci s konkrétní aplikací, ověřte u výrobce aplikace, zda je aplikace kompatibilní s verzí Mac OS X instalovanou ve vašem počítači Mac mini.

Kontakty a informace o podpoře pro software dodaný spolu s počítačem najdete na adrese www.apple.com/guide nebo na webových stránkách výrobce.

Pokud se problém vyskytuje často, zkuste reinstalovat systémový software (viz ["Reinstalace](#page-47-0) softwaru dodaného s počítačem Mac mini"na stránce 48).

### **Pokud Mac mini během startu zamrzne nebo se zobrazí blikající otazník**

- Â Vyčkejte několik sekund. Pokud Mac mini po prodlevě nenastartuje, vypněte jej stisknutím a přidržením zapínacího tlačítka ((<sup>)</sup>) pod dobu 5 sekund. Pak přidržením klávesy Alt a dalším stisknutím zapínacího tlačítka (U) spusťte Mac mini. Přidržte stisknutou klávesu Alt, dokud Mac mini nenastartuje, pak klepněte na šipku pod ikonou disku, který chcete použít jako startovací.
- Â Jakmile Mac mini nastartuje, otevřete Předvolby systému a klepněte na položku Startovací disk. Vyberte lokální složku systému Mac OS X.
- Pokud se problém vyskytuje často, bude možná nutné reinstalovat systémový software (viz ["Reinstalace](#page-47-0) softwaru dodaného s počítačem Mac mini"na stránce 48).

#### **Mac mini se nezapne nebo nespustí**

- Â Ujistěte se, že je k počítači Mac mini připojený síťový kabel zapojený do funkční elektrické zásuvky a že je síťový kabel zapojený do síťového adaptéru.
- **Stiskněte zapínací tlačítko (** $\bigcup$ **) a ihned přidržte stisknutou kombinaci kláves Cmd (** $\mathcal{H}$ **),** Alt, P a R na klávesnici Apple, dokud podruhé neuslyšíte startovací tón. Tím se obnoví výchozí stav parametrické RAM (PRAM). Na ostatních klávesnicích stiskněte zapínací tlačítko ( $\cup$ ) a ihned poté přidržte stisknutou kombinaci kláves Windows, Alt, P a R.
- Â Odpojte síťový kabel a vyčkejte aspoň 30 sekund. Síťový kabel zasuňte zpět a opětovným stiskem zapínacího tlačítka ( $\bigcup$ ) nastartujte Mac mini.
- Pokud nadále nelze Mac mini spustit, nahlédněte do oddílu "Další [informace,](#page-56-0) servis a [podpora"na](#page-56-0) stránce 57, pro informace o tom, jak kontaktovat společnost Apple.

## <span id="page-47-0"></span>**Reinstalace softwaru dodaného s počítačem Mac mini**

K reinstalaci Mac OS X a veškerých dalších aplikací, které jsou součástí dodávky počítače Mac mini, použijte instalační disky dodané spolu s počítačem. Mac OS X můžete instalovat bez smazání cílového svazku, čímž uchováte stávající soubory a nastavení, nebo můžete nejprve smazat svazek a s tím i všechna svá data a připravit počítač pro reinstalaci Mac OS X a aplikací.

*Důležité:*  Společnost Apple doporučuje zálohovat data z pevném disku ještě před obnovením softwaru. Společnost Apple nenese žádnou odpovědnost za ztracená data.

## <span id="page-47-1"></span>**Instalace Mac OS X**

### **Pro instalaci Mac OS X:**

- **1** Zálohujte své důležité soubory.
- **2** Vložte *instalační DVD Mac OS X* dodané s počítačem.
- **3** Poklepejte na instalaci Mac OS X.
- **4** Postupujte podle pokynů na obrazovce.

*Poznámka:*  Pokud chcete obnovit Mac OS X ve vašem Mac mini do továrního nastavení, musíte nejprve smazat svazek, na který chcete instalovat. To můžete provést během instalace s užitím Obsluhy disků. Pokyny naleznete v článku Knowledge Base na adrese support.apple.com/kb/ht3910.

- **5** Po dokončení instalace klepněte na tlačítko Restartovat a restartujte počítač.
- **6** Postupujte podle pokynů v Průvodci nastavením a nastavte svůj uživatelský účet.

Pokud během instalace smažete obsah pevného disku, bude nutné znovu instalovat aplikace; viz následující oddíl.

## **Reinstalace aplikací**

Pokud byl při reinstalaci Mac OS X smazán pevný disk, musíte reinstalovat aplikace dodané s počítačem Mac mini (například aplikace sady iLife).

## **Pro instalaci aplikací dodaných s počítačem Mac mini:**

- **1** Zálohujte své důležité soubory.
- **2** Vložte *instalační DVD aplikací* dodané s počítačem Mac mini.
- **3** Poklepejte na volbu instalace dodatečného softwaru.
- **4** Postupujte podle pokynů na obrazovce.
- **5** Po dokončení instalace klepněte na Zavřít.

## **Obnova hesla**

Zapomenuté heslo správce můžete obnovit.

## **Chcete-li obnovit heslo:**

- **1** Vložte *instalační DVD Mac OS X* dodané s počítačem.
- **2** Poklepejte na instalaci Mac OS X.
- **3** Po výběru jazyka vyberte z řádku nabídek Obslužné programy > Obnovit heslo a postupujte podle pokynů na obrazovce.
- **4** Ukončete instalátor Mac OS X.

## **Použití Obsluhy disků**

Obsluhu disků můžete použít k opravě, ověření nebo smazání pevného disku počítače Mac mini.

## **Práce s Obsluhou disků:**

- **1** Vložte *instalační DVD Mac OS X* dodané s počítačem.
- **2** Poklepejte na instalaci Mac OS X.
- **3** Po výběru jazyka vyberte Obslužné programy > Otevřít Obsluhu disků a postupujte podle pokynů v panelu První pomoci zjistěte, zda může Obsluha disků opravit disk.
- **4** Ukončete instalátor Mac OS X.

Pokud Obsluha disků nepomůže, zkuste reinstalovat systémový software počítače Mac mini. Přečtěte si "Instalace Mac OS X" na stránce 48.

## **Další potíže**

## **Pokud máte potíže s nějakou aplikací**

V případě potíží se softwarem od jiného výrobce kontaktujte příslušného výrobce. Výrobci softwaru mnohdy poskytují na svých webových stránkách aktualizace softwarových produktů.

Počítač Mac mini můžete nastavit na automatické ověřování a instalaci nejnovějšího softwaru Apple s užitím panelu Aktualizace softwaru v Předvolbách systému. Více informací získáte klepnutím na příkaz Nápověda > Nápověda pro Mac a vyhledáním hesla "aktualizace softwaru".

## **Máte potíže při vysouvání disku**

- Â Ujistěte se, že na horní straně počítače Mac mini není položený žádný předmět. Předměty položené na horní stranu počítače mohou bránit ve vysouvání disků.
- Â Ukončete všechny aplikace, které by mohly používat disk, a pak stiskněte klávesu vysunutí médií (≜) na klávesnici Apple. Na ostatních klávesnicích můžete pro vysunutí disku zkusit použít klávesu F12. Přečtěte si pokyny v dokumentaci vaší klávesnice.
- Otevřete okno Finderu a klepněte na ikonu vysunutí disku  $(4)$  vedle ikony disku v bočním panelu nebo odtáhněte ikonu disku z plochy do koše.
- Â Nepomůže-li to, restartujte počítač se stisknutým tlačítkem myši.

## **Potíže při práci s počítačem Mac mini nebo s Mac OS X**

- Â Pokud v této příručce nenaleznete odpověď na své otázky, nahlédněte do Nápovědy pro Mac, která obsahuje řadu pokynů a informací pro řešení potíží. Vyberte příkaz Nápověda > Nápověda pro Mac.
- Â Navštivte webové stránky podpory Apple na adrese www.apple.com/support pro nejnovější informace o řešení potíží a aktualizaci softwaru.

### **Opakovaně dochází ke ztrátě nastavení data a času**

Â Možná bude nutné vyměnit interní záložní baterii. Více informací o tom, jak kontaktovat společnost Apple, viz "Další informace, servis a podpora" na stránce 57.

## **Použití aplikace Apple Hardware Test**

Máte-li podezření na problém související s hardwarem počítače Mac mini, použijte aplikaci Apple Hardware Test, která vám pomůže zjistit, zda chyba nespočívá v některé z komponent počítače Mac mini.

## **Chcete-li spustit Apple Hardware Test:**

- **1** Odpojte od počítače Mac mini veškerá externí zařízení s výjimkou klávesnice a myši. Pokud je k počítači připojen ethernetový kabel, odpojte ho.
- **2** Restartujte Mac mini se stisknutou klávesou D.
- **3** Když se objeví obrazovka s výběrem aplikace Apple Hardware Test, vyberte jazyk.
- **4** Stiskněte klávesu Return nebo klepněte na pravou šipku.
- **5** Když se zobrazí hlavní obrazovka aplikace Apple Hardware Test (přibližně po 45 sekundách), postupujte podle pokynů na obrazovce.
- **6** Pokud Apple Hardware Test odhalí problém, zobrazí kód chyby. Než vyhledáte podporu, poznamenejte si tento kód. Pokud Apple Hardware Test neodhalí chybu hardwaru, mohou potíže souviset se softwarem.

Pokud tento postup selže, můžete vložit *instalační DVD aplikací* dodané s počítačem Mac mini a a spustit Apple Hardware Test z něj. Více informací naleznete v souboru Read Me pro aplikaci Apple Hardware Test, který se nachází na *instalačním DVD aplikací*.

## **Potíže s připojením k Internetu**

Mac mini je vybavený aplikací Průvodce nastavením, která uživatele provede nastavením připojení k Internetu. Otevřete Předvolby systému a klepněte na Síť. Klepněte na tlačítko Průvodce a otevřete Průvodce nastavením sítě.

Máte-li potíže s připojením k Internetu, můžete zkusit nejvhodnější z následujících řešení nebo můžete použít Síťovou diagnostiku.

### **Použití Síťové diagnostiky:**

- 1 Vyberte příkaz Apple ( $\hat{\bullet}$ ) > Předvolby systému.
- 2 Klepněte na Síť a poté na "Průvodce".
- **3** Klepněte na položku Diagnostika a otevřete Síťovou diagnostiku.
- **4** Postupujte podle pokynů na obrazovce.

Nepodaří-li se potíže vyřešit s užitím Síťové diagnostiky, mohou být potíže na straně poskytovatele internetových služeb (ISP), k němuž se pokoušíte připojit, použitého externího zařízení, které používáte pro připojení k vašemu ISP, nebo serveru, na který se snažíte přistoupit. Můžete použít kroky v následujících oddílech.

## **Připojení k Internetu přes kabelový modem, DSL modem a přes LAN**

Přesvědčte se, že jsou všechny kabely modemu pevně zapojené, včetně napájecího kabelu modemu, kabelu vedoucího z modemu do počítače a kabelu mezi modemem a zásuvkou ve zdi. Ověřte rovněž kabely a napájení všech ethernetových rozbočovačů a směrovačů.

## **Vypněte a zapněte modem a resetujte hardware modemu**

Na několik minut vypněte a znovu zapněte kabelový nebo DSL modem. Někteří poskytovatelé doporučují odpojit napájecí kabel modemu. Pokud je váš modem vybaven resetovacím tlačítkem, můžete ho stisknout buď před nebo po vypnutí a zapnutí hlavního vypínače.

*Důležité:*  Pokyny pro modemy *nejsou* relevantní pro uživatele sítě LAN. Uživatelé místní sítě mohou být vybaveni rozbočovači, přepínači, směrovači nebo přípojkami, které uživatelé kabelových a DSL modemů nemají k dispozici. Uživatelé sítě LAN by měli o pomoc požádat spíše správce sítě než poskytovatele Internetu.

## **Připojení PPPoE**

Pokud se vám nedaří připojit se k poskytovateli Internetu prostřednictvím protokolu PPPoE (Point to Point Protocol over Ethernet), ujistěte se, že jsou v předvolbách sítě zadané správné údaje.

## **Nastavení PPPoE:**

- 1 Vyberte příkaz Apple ( $\hat{\bullet}$ ) > Předvolby systému.
- **2** Klepněte na Síť.
- **3** Klepněte na tlačítko Přidat (+) v dolní části seznamu síťových služeb a z rozvírací nabídky Rozhraní vyberte položku PPPoE.
- **4** Z rozvírací nabídky Ethernet vyberte Rozhraní služby PPPoE.

Připojujete-li se ke kabelové síti, vyberte volbu Ethernet. Používáte-li bezdrátovou síť, vyberte volbu AirPort.

- **5** Zadejte údaje od poskytovatele služby, jako je jméno účtu, heslo a jméno služby PPPoE (vyžaduje-li je poskytovatel).
- **6** Klepnutím na Použít aktivujete svá nastavení.

## **Síťová připojení**

Ujistěte se, že je ethernetový kabel připojený k počítači Mac mini i k síti. Zkontrolujte rovněž kabely a přívod proudu k ethernetovým rozbočovačům a směrovačům.

Pokud připojení k Internetu sdílejí dva nebo více počítačů ujistěte se, že je řádně nastavená bezdrátová síť. Je třeba zjistit, zda vám ISP poskytuje pouze jednu IP adresu nebo samostatnou IP adresu pro každý počítač v síti.

Pokud vám poskytovatel Internetu přidělil jen jednu IP adresu, musíte mítsměrovač schopný sdílet připojení s užitím překladu síťových adres (NAT) neboli maskování IP. Informace ohledně nastavení naleznete v dokumentacisměrovače, případně se můžete dotázat osoby odpovědné za nastavení nebo správu vašísítě. Ke sdílení jedné IP adresy mezi několika počítači můžete využít airportovou základnu. Více informací o prácis airportovou základnou najdete v Nápovědě pro Mac nebo na webových stránkách věnovaných technologii AirPort Extreme na adrese www.apple.com/support/airport.

Nepodaří-li se vyřešit problém pomocí těchto kroků, obraťte se na poskytovatele Internetu nebo správce sítě.

## **Potíže s bezdrátovou komunikací vybavení AirPort Extreme**

Jestliže máte potíže s bezdrátovým komunikačním vybavením AirPort Extreme:

- Â Ujistěte se, že je aktivní počítač i síť, ke které se snažíte připojit, a že mají bezdrátový přístupový bod.
- Â Ujistěte se, že je správně nastavený software podle pokynů dodaných se základnou nebo přístupovým bodem.
- Â Ujistěte se, že jste v dosahu antény druhého počítače nebo přístupového bodu sítě. Elektronická zařízení nebo kovové konstrukce v blízkém okolí mohou rušit bezdrátovou komunikaci nebo omezovat její dosah. Příjem lze zlepšit přemístěním nebo otočením počítače.
- Zkontrolujte stavovou nabídku AirPortu ( $\widehat{\ll}$ ) v řádku nabídek. Zobrazí se až čtyři proužky indikující sílu signálu. Pokud je signál slabý, zkuste změnit místo.
- Â Přečtěte si Nápovědu pro AirPort (vyberte Nápověda > Nápověda pro Mac a potom Knihovna > Nápověda pro AirPort z řádku nabídek). Nahlédněte rovněž do pokynů dodaných s bezdrátovým zařízením.

## **Aktualizace softwaru**

Můžete se připojit k Internetu a automaticky bezplatně stáhnout a instalovat nejnovější verze softwaru, ovladačů a dalších vylepšení Apple.

Aktualizace softwaru při aktivním připojení k Internetu ověří, zda jsou dostupné aktualizace pro váš počítač. Mac mini můžete nastavit na pravidelné ověřování aktualizací a tyto pak stahovat a instalovat.

### **Pro kontrolu softwarových aktualizací:**

- 1 Vyberte příkaz Apple ( $\bullet$ ) > Předvolby systému.
- **2** Klepněte na ikonu Aktualizace softwaru a postupujte podle pokynů na obrazovce.
	- Â Více informací naleznete v části Aktualizace softwaru v Nápovědě pro Mac.
	- Â Nejnovější informace o Mac OS X naleznete na adrese www.apple.com/macosx/.

## <span id="page-56-0"></span>**Další informace, servis a podpora**

Mac mini nemá vyjma paměti žádné součásti, které by mohl uživatel opravit svépomocně. Pokud počítač potřebuje servis, obraťte se na autorizovaný servis Apple nebo společnost Apple. Více informací o počítači získáte v online zdrojích, nápovědě na obrazovce, v Informacích o počítači nebo s užitím aplikace Apple Hardware Test.

Pokud chcete, aby instalaci provedl autorizovaný technik, obraťte se na autorizovaný servis nebo autorizovaného prodejce Apple.

### **Online zdroje**

Online informace o servisu a podpoře naleznete na adrese www.apple.com/support. Z rozvírací nabídky vyberte svou zemi. Prohledejte databázi AppleCare Knowledge Base, zkontrolujte případné aktualizace nebo se poraďte na diskusních fórech věnovaných produktům Apple.

### **Nápověda na obrazovce**

Odpovědi na řadu svých otázek a pokyny a informace o řešení potíží naleznete v Nápovědě pro Mac. Vyberte příkaz Nápověda > Nápověda pro Mac.

## **Informace o počítači**

Informace o počítači Mac mini zobrazí aplikace Informace o počítači. Informace o počítači vám ukáží, jaký hardware a software je instalovaný, jaké je sériové číslo a verze operačního systému, kolik je instalováno paměti a další. Chcete-li otevřít Informace o počítači, vyberte v řádku nabídek příkaz Apple ( $\bullet$ ) > Co je tento Mac a klepněte na Více informací.

## **Servis a podpora AppleCare**

Mac mini je dodáván s 90 denním nárokem na technickou podporu a dvouletou zárukou pokrývající opravu hardwaru v prodejnách Apple Retail Store nebo v autorizovaném servisním středisku Apple. Rozsah záručního pokrytí můžete rozšířit zakoupením rozšíření AppleCare Protection Plan. Více informací naleznete na adrese www.apple.com/support/products nebo na webových stránkách pro příslušnou zemi uvedených v tabulce.

Pokud potřebujete asistenci, telefonická podpora AppleCare vám pomůže s instalací a otevřením aplikací nebo s řešením základních problémů. Volejte číslo nejbližšího střediska podpory (prvních 90 dní je zdarma). Než budete kontaktovat podporu, poznamenejte si datum koupě a sériové číslo počítače Mac mini.

*Poznámka:*  Vaše 90denní bezplatná telefonická podpora začíná datem zakoupení a mohou se na in vztahovat případné poplatky za telefonické spojení.

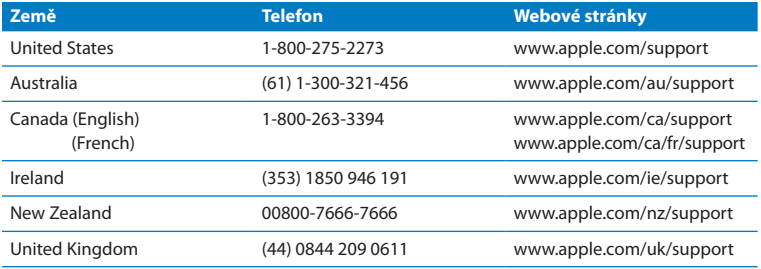

Telefonní čísla se mohou měnit a mohou být zpoplatněna místními nebo národními sazbami. Úplný seznam kontaktů najdete v Internetu:

**www.apple.com/support/contact/phone\_contacts.html**

## **Umístění sériového čísla produktu**

Sériové číslo Mac mini zjistíte následujícím způsobem:

- V řádku nabídek vyberte Apple ( $\bullet$ ) a poté Co je tento Mac. Klepněte na číslo verze pod nápisem "Mac OS X". Cyklicky se zobrazí informace o čísle verze Mac OS X, výrobní verzi a sériovém čísle.
- Â Otevřete Informace o počítači (ve složce /Aplikace/Obslužné programy/) a klepněte na Hardware.
- Â Podívejte se na spodní stranu počítače Mac mini.

**5**

# **Důležité informace na závěr**

**www.apple.com/environment**

**Nápověda pro Mac ergonomie**

V zájmu bezpečnosti vaší i vašeho zařízení dodržujte tato pravidla pro čištění, manipulaci a pohodlnější užívání počítače Mac mini. Mějte tyto pokyny po ruce pro případ, že byste vy nebo jiní uživatelé potřebovali radu.

*UPOZORNĚNÍ:*  Nepřiměřené uložení nebo používání počítače může vést ke ztrátě nároku na záruku poskytnutou výrobcem.

## **Důležité bezpečnostní informace**

*VAROVÁNÍ:*  Nedodržení těchto bezpečnostních pokynů může vést ke vzniku požáru, k úrazu elektrickým proudem nebo jinému úrazu či škodě.

**Řádná manipulace** Mac mini umístěte na stabilní pracovní plochu umožňující dostatečnou cirkulaci vzduchu v prostoru pod počítačem a v jeho okolí. Mac mini nepokládejte na polštář nebo jiný měkký materiál, protože tím můžete zablokovat odvětrávací otvory. Do ventilačních otvorů nevkládejte žádné objekty.

**Voda a vlhká prostředí** Udržujte Mac mini mimo dosah zdrojů kapalin, jako jsou nápoje, umyvadla, vany, sprchové kouty a podobně. Chraňte Mac mini před vlhkem nebo vlhkým počasím, jako je déšť, sníh a mlha.

**Poškození sluchu** Používáte-li sluchátka při vysoké úrovni hlasitosti, může dojít k trvalé ztrátě nebo poškození sluchu. Postupem času si na vyšší hlasitost zvyknete a bude vám připadat normální, přesto může škodit vašemu sluchu. Uslyšíte-li v uších zvonění nebo vnímáte-li řeč ostatních méně zřetelně, dopřejte svému sluchu oddech i odbornou lékařskou pomoc. Čím vyšší je hlasitost, tím kratší je doba, po níž dojde k poškození sluchu. Odborníci z oblasti ORL doporučují pro ochranu sluchu následující:

- Â Snažte se omezit čas, po který používáte sluchátka nastavená na vysokou hlasitost.
- Â Hlasitost rozhodně nezvyšujte kvůli odblokování hlučného okolí.
- Â Pokud neslyšíte řeč lidí ve vaší blízkosti, snižte hlasitost.

**Vysoce rizikové činnosti** Toto výpočetní zařízení není určeno k řízení jaderných elektráren, jako navigační nebo komunikační systém letadel, systém řízení letového provozu nebo v dalších oblastech, kdy by selhání počítačového systému mohlo zapříčinit smrt či úraz osob případně závažnou ekologickou havárii.

## **Informace o laserech integrovaných do optických diskových mechanik**

*VAROVÁNÍ:*  Modifikace zařízení nebo postupy jiné, než stanovuje příručka vašeho příslušenství, mohou vést k ohrožení nebezpečným zářením.

Optická disková mechanika počítače Mac mini obsahuje laser, který je za normálních podmínek použití bezpečný, avšak v případě demontáže může poškodit váš zrak. V zájmu svého bezpečí proto jeho opravy svěřte výhradně autorizovanému servisu Apple.

*Důležité:*  Elektrická zařízení mohou být nebezpečná, nezachází-li se s nimi správně. Obsluha tohoto nebo obdobných produktů vyžaduje dohled dospělé osoby. Nedovolte dětem dotýkat se vnitřních částí jakéhokoliv elektrospotřebiče a zabraňte tomu, aby manipulovaly s kabely.

*VAROVÁNÍ:*  Do ventilačních otvorů v krytu produktu nezasouvejte žádné objekty. Mohlo by to být nebezpečné a způsobit poškození počítače.

## **Nepokoušejte se provádět svépomocné opravy**

Mac mini nemá vyjma paměti žádné součásti, které by mohl uživatel opravit svépomocně. Pokud chcete instalovat paměť, postupujte podle pokynů v Kapitole 3. Kromě paměti se nepokoušejte měnit ani opravovat žádné vnitřní součásti Mac mini. Pokud váš Mac mini potřebuje opravu, nahlédněte do informací o servisu a podpoře v dokumentaci počítače, kde najdete pokyny, jak se obrátit na autorizovaný servis Apple nebo společnost Apple.

Pokud instalujete jiné díly než paměť, riskujete poškození svého zařízení. Na toto poškození se nevztahuje omezená záruka produktu Mac mini.

## **Důležité informace pro manipulaci s produktem**

*UPOZORNĚNÍ:*  Nedodržení těchto pokynů může vést k poškození počítače Mac mini nebo jiného majetku.

**Provozní prostředí** Provoz Mac mini mimo rámec uvedených podmínek může ovlivnit jeho funkci:

- Â *Provozní teplota:* 10 až 35 °C ( 50 až 95 °F)
- Â *Skladovací teplota:* -40 až 47 °C (-40 až 116 °F)
- Â *Relativní vlhkost vzduchu:* 5 % až 95 % (nekondenzující)
- Â *Maximální provozní nadmořská výška:* 3048 metrů (10000 stop)

**Spuštění Mac mini** Mac mini nespouštějte, dokud nejsou všechny jeho interní a externí součásti na svém místě. Spuštění Mac mini, v kterém chybí některé součásti, může být nebezpečné pro vás i pro váš počítač.

**Přenášení Mac mini** Než zvednete nebo přemístíte Mac mini, vypněte jej a odpojte všechny kabely a dráty k němu připojené. Přepravujete-li Mac mini v tašce nebo v kufru, vždy se nejprve ujistěte, že se uvnitř nenachází žádné volně ložené předměty (sponky na papír, mince a podobně), které by mohly náhodou vniknout do ventilačních otvorů, štěrbiny optické mechaniky, nebo se vzpříčit v některém rozhraní.

**Zacházení s konektory a porty** Konektor nikdy nevkládejte do portu násilím. Při připojování zařízení se přesvědčte, že se v portu nenachází nečistoty, že konektor připojujete do vhodného portu, a že je vzhledem k portu ve správné poloze.

**Použití optické mechaniky** Mechanika SuperDrive ve vašem Mac mini podporuje standardní 12centimetrové disky. Disky nepravidelného tvaru nebo menšího průměru, než je 12 cm, nejsou podporovány.

**Uložení Mac mini** Pokud chcete Mac mini uložit na delší dobu, uschovejte jej na chladném místě (optimálně 22 °C).

**Čištění Mac mini** Před čištěním vnějšku Mac mini počítač nejprve vypněte a odpojte síťový kabel. K očištění vnějších ploch počítače pak použijte navlhčenou měkkou textilii, která neuvolňuje vlákna. Zabraňte proniknutí vlhkosti do kteréhokoliv z otvorů. Kapalinu nikdy nestříkejte přímo na počítač. Nepoužívejt eaerosolové spreje, rozpouštědla nebo abraziva, protože tyto látky by mohly poškodit povrchovou úpravu počítače Mac mini.

## **Základy ergonomie**

Zde je několik rad pro vytvoření zdravého pracovního prostředí.

## **Klávesnice**

Při práci s klávesnicí by vaše ramena měla být uvolněná. Vaše paže a předloktí by měly tvořit přibližně pravý úhel a zápěstí s rukou by měly být přibližně ve stejné výši.

Často měňte polohu rukou, abyste se vyhnuli únavě. U některých uživatelů počítačů se po intenzívní práci bez přestávek vyvinou bolesti rukou, zápěstí nebo paží. V případě, že se potýkáte s chronickou bolestí nebo nepohodlím v rukou, zápěstích nebo pažích, poraďte se se specializovaným lékařem.

## **Myš**

Myš umístěte do stejné výšky jako klávesnici a do pohodlné vzdálenosti.

## **Židle**

Nejlepší volbou je nastavitelná židle poskytující pevnou, pohodlnou oporu. Upravte výšku židle tak, aby byla vaše stehna v dokonale horizontální poloze a chodidla se nacházela pevně na podlaze. Opěradlo židle by mělo poskytovat oporu dolní části vašich zad (bederní oblasti). Postupujte podle pokynů výrobce pro nastavení opěradla tak, aby vyhovovalo vašemu tělu.

Sedadlo židle bude možná nutné zvednout tak, aby vaše předloktí a ruce svíraly s klávesnicí správný úhel. Pokud to však znemožňuje opřít chodidla celou plochou o podlahu, použijte opěru s nastavitelnou výškou a náklonem, která pomůže kompenzovat mezeru mezi podlahou a chodidly. Případně můžete snížit plochu stolu a eliminovat tak potřebu použít opěru nohou. Další možností je použití stolu se zásuvkou na klávesnici, která je níž než obvyklá pracovní plocha.

## **Monitor**

Monitor umístěte tak, aby se jeho horní hrana při sezení u klávesnice nacházela mírně pod úrovní očí. Výběr nejvhodnější vzdálenosti očí a monitoru je na vás, ačkoliv většina lidí preferuje 45 až 70 centimetrů.

Monitor umístěte tak, aby se co nejvíce minimalizovaly odlesky a odraz světla dopadajícího na monitor ze stropního osvětlení a blízkých oken. Je-li to možné, použijte polohovatelný stojan. Stojan vám umožňuje nastavit monitor do optimálního úhlu a pomůže snížit nebo zcela eliminovat odraz světelných zdrojů,s nimiž nelze hýbat.

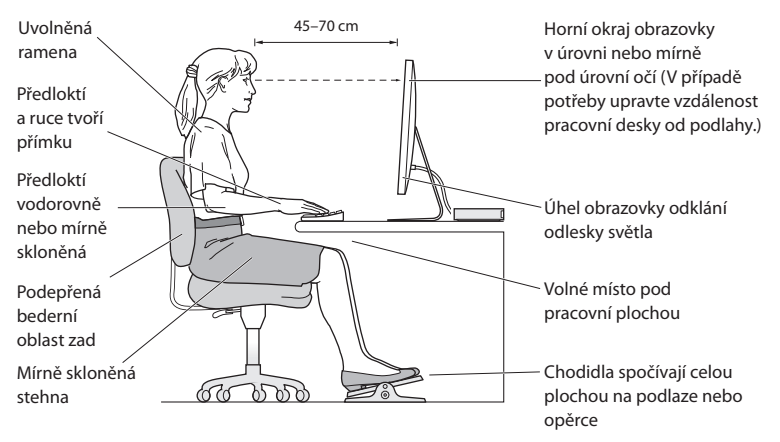

Více informací o ergonomii naleznete v Internetu:

**www.apple.com/about/ergonomics**

## **Apple a životní prostředí**

Společnost Apple si uvědomuje svou odpovědnost za minimalizaci ekologických dopadů svých výrobních provozů a produktů.

Více informací naleznete v Internetu:

**www.apple.com/environment**

#### **Regulatory Compliance Information**

#### **FCC Compliance Statement**

This device complies with part 15 of the FCC rules. Operation is subject to the following two conditions: (1) This device may not cause harmful interference, and (2) this device must accept any interference received, including interference that may cause undesired operation. See instructions if interference to radio or television reception is suspected.

L'utilisation de ce dispositif est autorisée seulement aux conditions suivantes: (1) il ne doit pas produire de brouillage et (2) l'utilisateur du dispositif doit étre prêt à accepter tout brouillage radioélectrique reçu, même si ce brouillage est susceptible de compromettre le fonctionnement du dispositif.

#### **Radio and Television Interference**

This computer equipment generates, uses, and can radiate radio-frequency energy. If it is not installed and used properly—that is, in strict accordance with Apple's instructions—it may cause interference with radio and television reception.

This equipment has been tested and found to comply with the limits for a Class B digital device in accordance with the specifications in Part 15 of FCC rules. These specifications are designed to provide reasonable protection against such interference in a residential installation. However, there is no guarantee that interference will not occur in a particular installation.

You can determine whether your computer system is causing interference by turning it off. If the interference stops, it was probably caused by the computer or one of the peripheral devices.

If your computer system does cause interference to radio or television reception, try to correct the interference by using one or more of the following measures:

- Turn the television or radio antenna until the interference stops.
- Move the computer to one side or the other of the television or radio.
- Move the computer farther away from the television or radio.
- Plug the computer into an outlet that is on a different circuit from the television or radio. (That is, make certain the computer and the television or radio are on circuits controlled by different circuit breakers or fuses.)

If necessary, consult an Apple Authorized Service Provider or Apple. See the service and support information that came with your Apple product. Or consult an experienced radio/television technician for additional suggestions.

*Important:* Changes or modifications to this product not authorized by Apple Inc. could void the EMC compliance and negate your authority to operate the product.

This product has demonstrated EMC compliance under conditions that included the use of compliant peripheral devices and shielded cables (including Ethernet network cables) between system components. It is important that you use compliant peripheral devices and shielded cables between system components to reduce the possibility of causing interference to radios, television sets, and other electronic devices.

*Responsible party (contact for FCC matters only):* Apple Inc. Corporate Compliance 1 Infinite Loop, MS 26-A Cupertino, CA 95014

#### **Location of EMC Number**

To view the EMC number for this device, remove the bottom cover and look next to the memory installation illustrations. For help removing the cover, see Chapter 3.

#### **Wireless Radio Use**

This device is restricted to indoor use when operating in the 5.15 to 5.25 GHz frequency band.

Cet appareil doit être utilisé à l'intérieur.

この製品は、周波数帯域 5.18~5.32 GHz で動作しているときは、 最内においてのみ使用可能です。

#### **Exposure to Radio Frequency Energy**

The radiated output power of this device is well below the FCC and EU radio frequency exposure limits. However, this device should be operated with a minimum distance of at least 20 cm between its antennas and a person's body, and the antennas used with this transmitter must not be colocated or operated in conjunction with any other antenna or transmitter subject to the conditions of the FCC Grant.

#### **FCC Bluetooth Wireless Compliance**

The antenna used with this transmitter must not be colocated or operated in conjunction with any other antenna or transmitter subject to the conditions of the FCC Grant.

#### **Bluetooth Industry Canada Statement**

This Class B device meets all requirements of the Canadian interference-causing equipment regulations. Cet appareil numérique de la Class B respecte toutes les exigences du Règlement sur le matériel brouilleur du Canada.

#### **Industry Canada Statement**

Complies with the Canadian ICES-003 Class B specifications. Cet appareil numérique de la classe B est conforme à la norme NMB-003 du Canada. This device complies with RSS 210 of Industry Canada.

#### **Bluetooth Europe—EU Declaration of Conformity**

This wireless device complies with the R&TTE Directive.

#### **Europe—EU Declaration of Conformity**

See www.apple.com/euro/compliance.

#### **Korea Warning Statements**

"당해 무선설비는 운용 중 전파혼신 가능성이 있음" "이 기기는 인명안전과 관련된 서비스에 사용할 수 없습니다"

#### B급 기기(가정용 방송통신기기)

이 기기는 가정용(B급)으로 전자파적한등록을 하 기기로서 주로 가정에서 사용하는 것을 목적으로 하며. 모든 지역에서 사용할 수 있습니다.

#### **Singapore Wireless Certification**

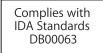
# **Taiwan Wireless Statements**

#### 無線設備的警告聲明

經型式認證合格之低功率射頻電機,非經許可,公司、 商號或使用者均不得槽自變更頻率、加大功率或變更原 設計之特性及功能。低功率射頻電機之使用不得影響飛 航安全及干擾合法通信;經發現有干擾現象時,應立即 停用,並改善至無干擾時方得繼續使用。前項合法通信 指依雷信法規定作業之無線電通信。低功率射頻電機須 忍受合法通信或工業、科學及醫療用電波輻射性電機設 備之干擾。

如有這 頻率:

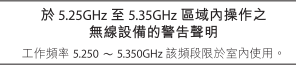

## **Taiwan Class B Statement**

Class B 設備的警告聲明 NH.

警告 本電池如果更換不正確會有爆炸的危險 請依製造商說明書處理用過之電池

# **VCCI Class B Statement**

情報処理装置等電波障害自主規制について

この装置は、情報処理装置等電波障害自主規制協議 会 (VCCI) の基準に基づくクラス B 情報技術装置で す。この装置は家庭環境で使用されることを目的と していますが、この装置がラジオやテレビジョン受 信機に近接して使用されると、受信障害を引き起こ すことがあります。

取扱説明書に従って正しい取扱をしてください。

# **External USB Modem Information**

When connecting your Mac mini to the phone line using an external USB modem, refer to the telecommunications agency information in the documentation that came with your modem.

# **ENERGY STAR**®  **Compliance**

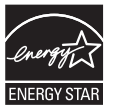

As an ENERGY STAR<sup>®</sup> partner, Apple has determined that standard configurations of this product meet the ENERGY STAR® guidelines for energy efficiency. The ENERGY STAR® program is a partnership with electronic equipment manufacturers to promote energy-efficient products. Reducing energy consumption of products saves money and helps conserve valuable resources.

This computer is shipped with power management enabled with the computer set to sleep after 10 minutes of user inactivity. To wake your computer, click the mouse or trackpad button or press any key on the keyboard.

For more information about ENERGY STAR®, visit: www.energystar.gov

### **Turkey**

EEE Yönetmeliğine (Elektrikli ve Elektronik Esyalarda Bazı Zararlı Maddelerin Kullanımının Sınırlandırılmasına Dair Yönetmelik) uvaundur.

中国

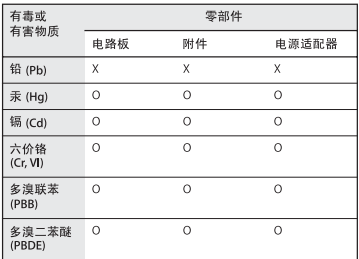

O· 表示该有毒有害物质在该部件所有均质材料中的含量均在 SJ/T 11363-2006 规定的限量要求以下。

x· 表示该有毒有害物质至少在该部件的某一均质材料中的含 量超出 SJ/T 11363-2006 规定的限量要求。

根据中国电子行业标准 SJ/T11364-2006 和相关的中国 政府法规,本产品及其某些内部或外部组件上可能带 有环保使用期限标识。取决于组件和组件制造商,产 品及其组件上的使用期限标识可能有所不同。组件上 的使用期限标识优先于产品上任何与之相冲突的或不 同的环保使用期限标识。

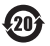

# **Informace o likvidaci a recyklaci**

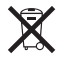

Tento symbol označuje, že produkt je nutno zlikvidovat v souladu s místními zákony a nařízeními. Když doslouží, obraťte se na společnost Apple nebo místní úřady, které vám poskytnou informace o možnostech jeho recyklace.

Informace o recyklačním programu společnosti Apple najdete na adrese www.apple.com/environment/recycling.

*Brasil: Informaçõessobre eliminação e reciclagem*

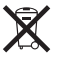

Quando este produto alcançar o fim de sua vida útil, por favor o elimine de acordo com as leis e diretrizes ambientais locais- veja informaçoes sobre pontos de coleta na documentação do produto. Para informações sobre o programa de reciclagem da Apple, visite: www.apple.com/br/environment

#### *Evropská unie - informace o likvidaci*

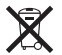

Výše uvedený symbol znamená, že dle místních zákonů a nařízení musí být tento výrobek zlikvidován odděleně od odpadu z domácností. Když dosáhne konce své životnosti, zajistěte jeho odvoz do sběrny určené místními úřady. Některé sběrny přijímají produkty zdarma. Oddělený sběr a včasná recyklace produktu mohou pomoci chránit přírodní zdroje a jsou zárukou, že byl recyklován způsobem šetrným ke zdraví člověka i životního prostředí.

#### **Informace o likvidaci baterie**

Baterii zlikvidujte v souladu s místními zákony a směrnicemi na ochranu životního prostředí.

*California:* The coin cell battery in the optional Apple Remote contains perchlorates. Special handling and disposal may apply. Refer to: www.dtsc.ca.gov/hazardouswaste/perchlorate

*Deutschland:* Dieses Gerät enthält Batterien. Bitte nicht in den Hausmüll werfen. Entsorgen Sie dieses Gerätes am Ende seines Lebenszyklus entsprechend der maßgeblichen gesetzlichen Regelungen.

*Nederlands:* Gebruikte batterijen kunnen worden ingeleverd bij de chemokar of in een speciale batterijcontainer voor klein chemisch afval (kca) worden gedeponeerd.

*Taiwan:*

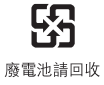

### $#$  Apple Inc.

© 2010 Apple Inc. Všechna práva vyhrazena.

Tento návod je chráněn autorským zákonem a nelze jej tudíž reprodukovat, ať už vcelku nebo po částech, bez předchozího písemného souhlasu společnosti Apple.

Logo Apple je ochranná známka společnosti Apple Inc., registrovaná v USA a dalších zemích. Užití klávesové zkratky loga Apple (Alt-Shift-K) pro komerční účely bez předchozího písemného souhlasu společnosti Apple může být považováno za porušení práv ochranné známky, nekalou soutěž a porušení platných zákonů.

Bylo vyvinuto veškeré možné úsilí, aby byla zajištěna přesnost a správnost informací v této příručce. Společnost Apple neodpovídá za tiskové nebo administrativní chyby.

Apple 1 Infinite Loop Cupertino, CA 95014 408-996-1010 www.apple.com

Apple, logo Apple, AirPort, AirPort Extreme, Cover Flow, Exposé, FireWire, GarageBand, iCal, iChat, iLife, iMovie, iPhone, iPhoto, iPod, iTunes, Keynote, Mac, Mac OS, Photo Booth, QuickTime, Safari, Spotlight, SuperDrive a Time Machine jsou ochranné známky společnosti Apple Inc., registrované v USA a dalších zemích.

Finder, logo FireWire, iPad a iWeb jsou ochranné známky společnosti Apple Inc.

AppleCare, Apple Store a iTunes Store jsou servisní známky společnosti Apple Inc., registrované v USA a v dalších zemích.

ENERGY STAR® je registrovaná ochranná známka platná v USA.

Slovní známka Bluetooth® a související loga jsou registrované ochranné známky vlastněné společností Bluetooth SIG, Inc. a jako takové jsou společností Apple využívány na základě udělené licence.

Jména dalších v textu zmiňovaných společností a produktů jsou ochrannými známkami jejich příslušných společností. Zmínky o produktech třetích stran jsou pouze informativní a neznamenají schválení ani doporučení. Společnost Apple nepřejímá žádnou odpovědnost ohledně funkčnosti nebo použití těchto produktů.

Vyrobeno v rámci licence společnosti Dolby Laboratories...Dolby",..Pro Logic" a symbol dvojitého D jsou obchodní známky společnosti Dolby Laboratories. Confidential Unpublished Works, © 1992–1997 Dolby Laboratories, Inc. Všechna práva vyhrazena.

Produkt popsaný v tomto návodu obsahuje technologii k ochraně autorského práva, chráněnou několika americkými patenty jako metodu a dalšími právy souvisejícímisintelektuálním vlastnictvím společnosti Macrovision Corporation a dalších majitelů práv. Použití této technologie chráněné copyrightem musí být odsouhlaseno společností Macrovision Corporation a je určeno pro domácí a obdobné omezené použití, nestanoví-lispolečnost Macrovision Corporation jinak. Dekonstrukce nebo demontáž je zakázána.

Patenty na přístroje, americké patenty čísla 4,631,603, 4,577,216, 4,819,098 a 4,907,093, licencované pro omezené prohlížení.

Vydáno současně ve Spojených státech amerických a v Kanadě.